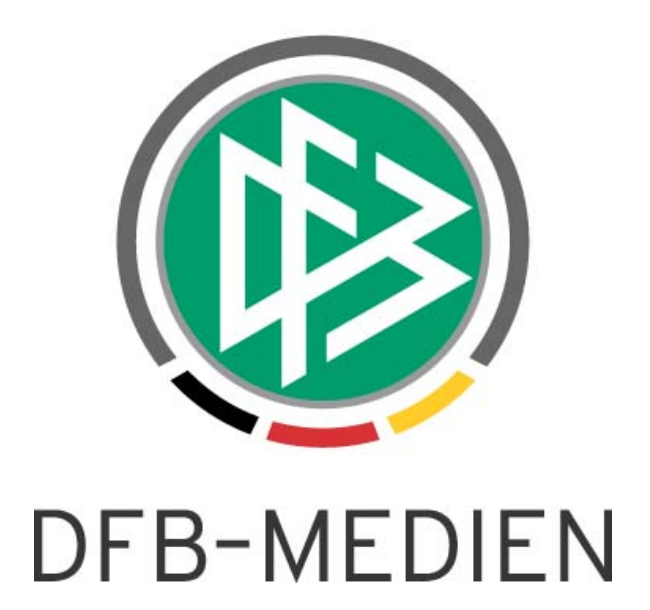

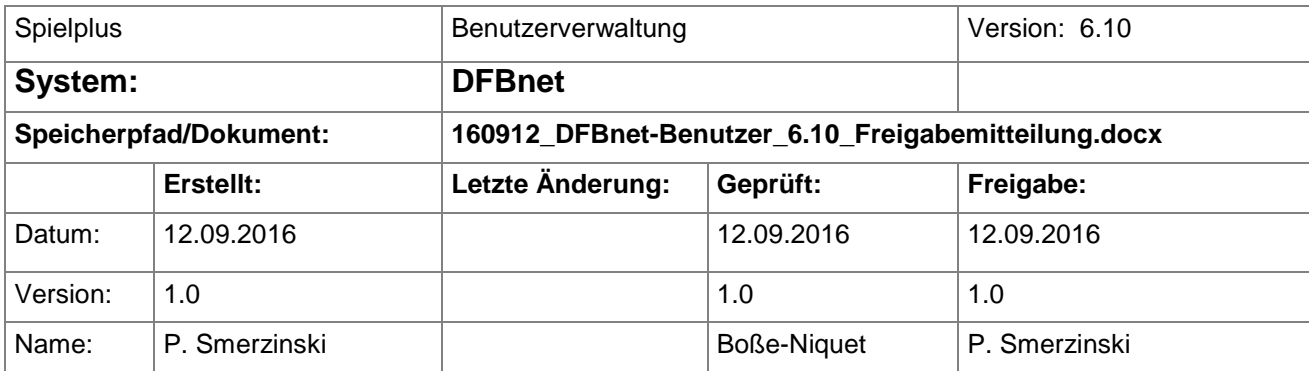

#### © 2016 DFB-Medien GmbH & Co. KG

Alle Texte und Abbildungen wurden mit größter Sorgfalt erarbeitet, dennoch können etwaige Fehler nicht ausgeschlossen werden. Eine Haftung der DFB-Medien, gleich aus welchem Rechtsgrund, für Schäden oder Folgeschäden, die aus der An- und Verwendung der in diesem Dokument gegebenen Informationen entstehen können, ist ausgeschlossen.

Das Dokument ist urheberrechtlich geschützt. Die Weitergabe sowie die Veröffentlichung dieser Unterlage sind ohne die ausdrückliche und schriftliche Genehmigung der DFB-Medien nicht gestattet. Zuwiderhandlungen verpflichten zu Schadensersatz. Alle Rechte für den Fall der Patenterteilung oder der GM-Eintragung vorbehalten.

Die in diesem Dokument verwendeten Soft- und Hardwarebezeichnungen sind in den meisten Fällen auch eingetragene Warenzeichen und unterliegen als solche den gesetzlichen Bestimmungen.

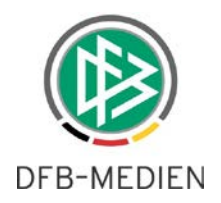

### Inhaltsverzeichnis

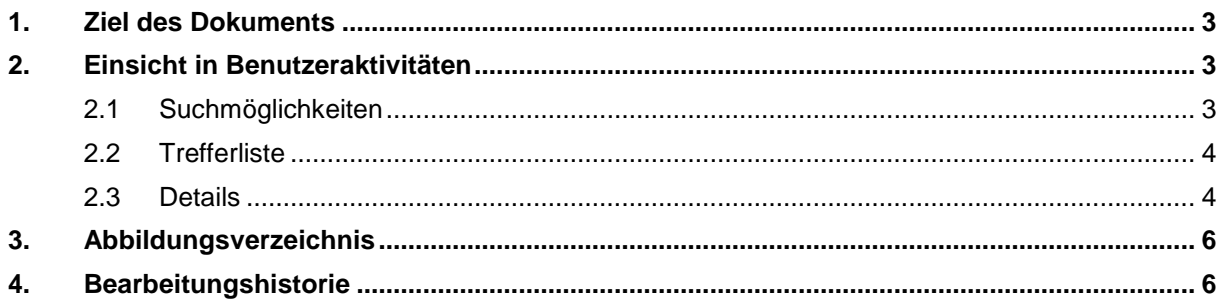

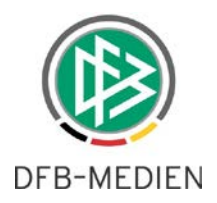

## **1. Ziel des Dokuments**

Das nachfolgende Dokument beschreibt die funktionale Erweiterung der Benutzerverwaltung Version 6.10, eine nützliche Erweiterung für den Verbandsadministrator.

## **2. Einsicht in Benutzeraktivitäten**

Für den Verbandsadministrator gibt es nun die Möglichkeit, gezielt nach Benutzeraktivitäten anderer Administratoren seines Zuständigkeitsbereichs zu suchen und anzeigen zu lassen.

Hierfür exisitert nun ein weiterer Karteireiter in der Benutzerverwaltung "Benutzeraktivitäten".

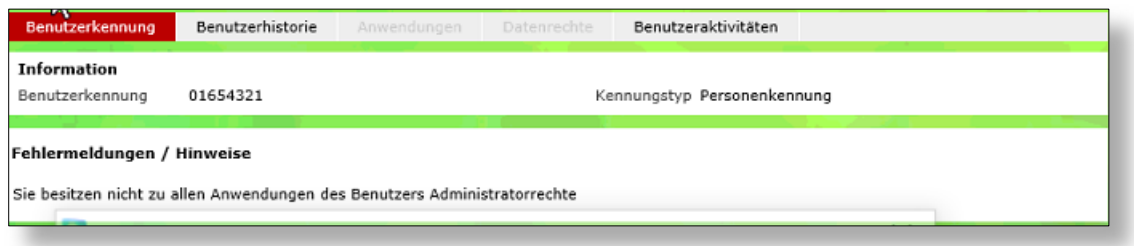

<span id="page-2-0"></span>Abbildung 1 Karteireiter Benutzeraktivitäten

Der Karteireiter ist nach Auswahl einer Benutzerkennung sowohl über das "Bearbeiten"- als auch über das "Ansehen"-Icon erreichbar.

### **2.1 Suchmöglichkeiten**

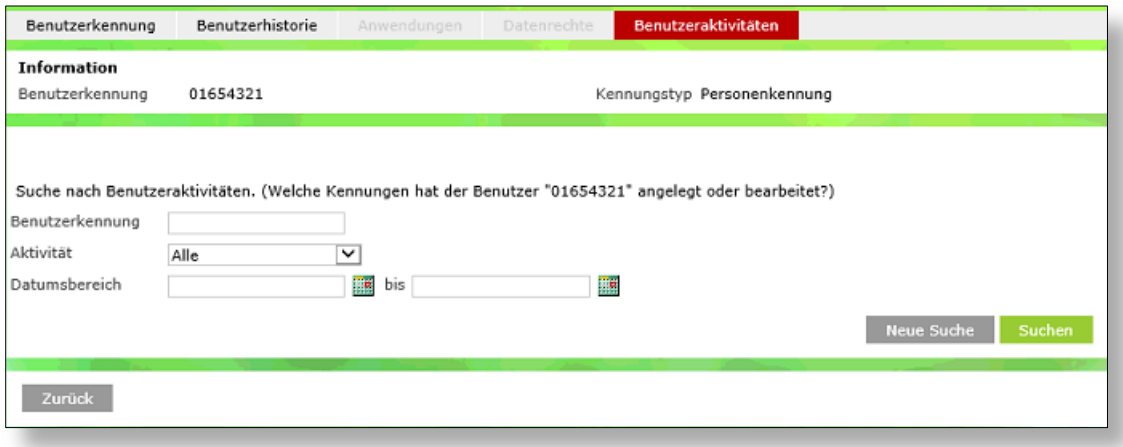

<span id="page-2-1"></span>Abbildung 2 Suchfilter der Benutzeraktivitäten

- 1. Benutzerkennung: hier kann gezielt nach einer Benutzerkennung gesucht werden, die von dem ausgewählten Administrator bearbeitet wurde. Der Filter kann leer gelassen werden, es gelten dieselben Suchmöglichkeiten wie in der allgemeinen Kennungssuche.
- 2. Aktivität: Hier kann gezielt nach der Neuanlage oder dem Bearbeiten von Kennungen gefiltert werden oder auch nach beiden Aktivitäten.

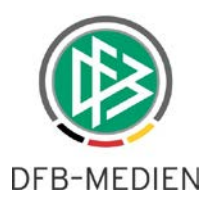

3. Datumsbereich: hier wird ein Datumsbereich angegeben, innerhalb dessen gesucht werden soll. Wobei das "von-Datum" ein Pflichtfeld ist und angegeben werden muss. Ist kein "bis-Datum" angegeben, wird bis zum aktuellen Datum gesucht. Das Datumsintervall darf nicht größer als ein Jahr sein.

Mit dem Suchen-Button wird wie gewohnt die Suche ausgelöst.

Eine Treffermenge, die größer als 500 Treffer ist, kann aus Performancegründen nicht angezeigt werden und der Anwender muss seine Suche entsprechend verfeinern.

#### **2.2 Trefferliste**

In der Trefferliste werden gemäß den Filtereinstellungen die Treffer -sortiert nach Datum abwärts- aufgelistet.

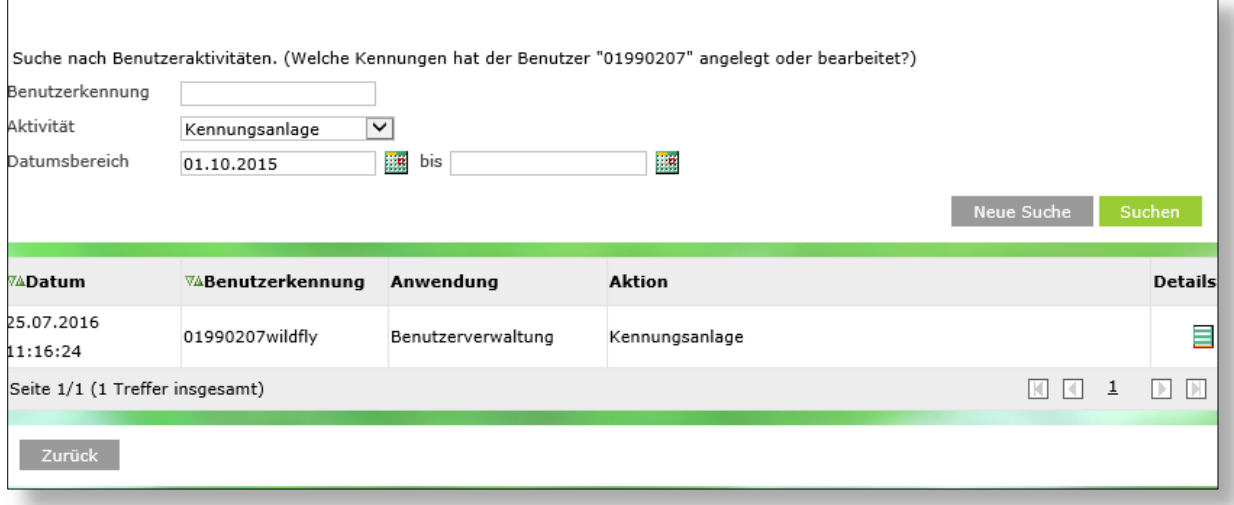

<span id="page-3-0"></span>Abbildung 3 Beispiel Kennungsanlage innerhalb des letzten Jahres

Die Trefferliste hat den aus der BV bekannten Aufbau.

Über das Icon "Details" am rechten Rand jeder Trefferzeile kann der Administrator weitere Details anfordern.

#### **2.3 Details**

Hier werden zu der ausgewählten Benutzerkennung alle Aktivitäten angezeigt, die innerhalb des Filterzeitraums stattgefunden haben.

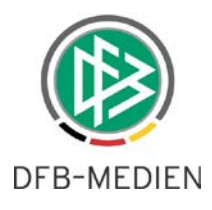

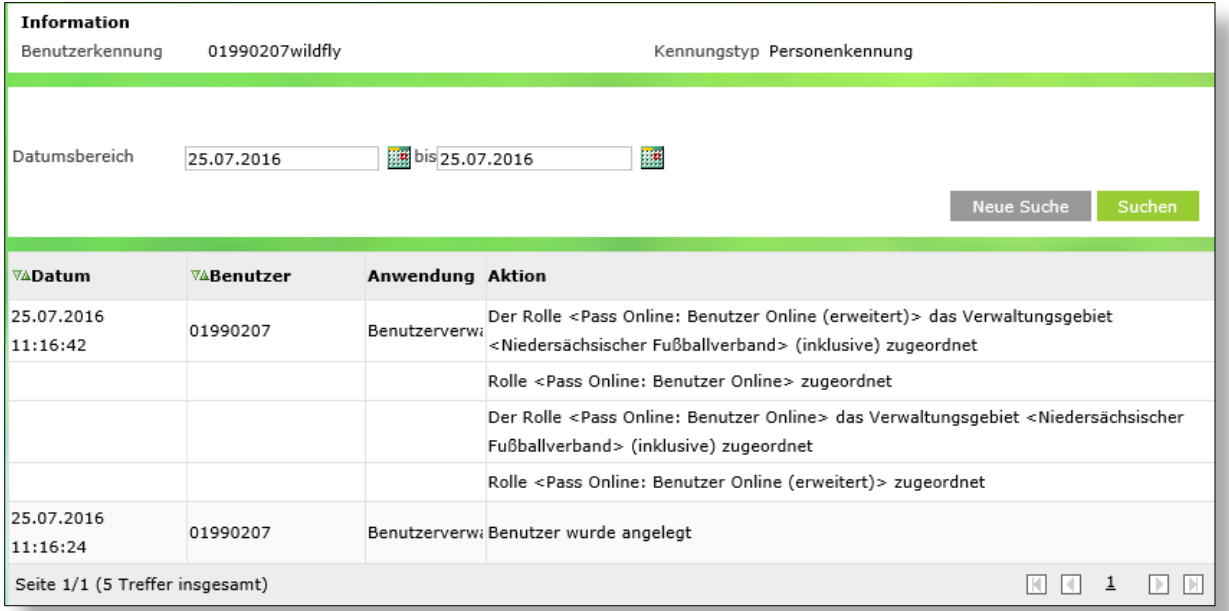

<span id="page-4-0"></span>Abbildung 4 Details

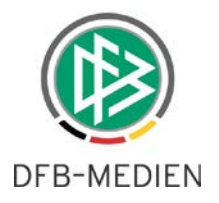

# **3. Abbildungsverzeichnis**

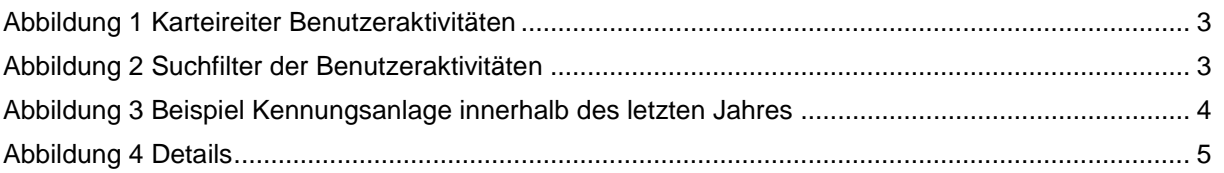

# **4. Bearbeitungshistorie**

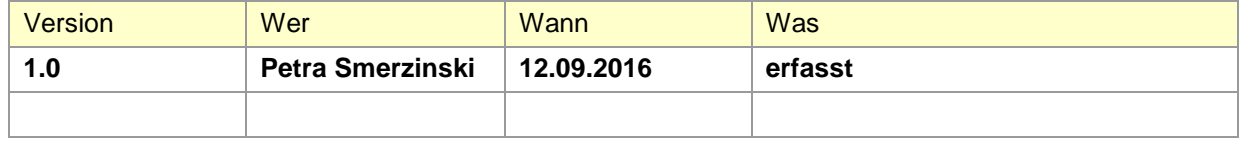